## **Инструкция LedART**

## **Этап 1 Установка программы**

Для установки программы запустите приложение LedArt 1.2.0.5

Следуя за приложением, нажимаем кнопку «Далее» устанавливаем программу

## **Этап 2 Первоначальная настройка программы**

Перед первой настройкой программы обязательно соедините светодиодное табло и компьютер LAN кабелем. Табло должно быть подключено к сети питания.

Сетевой адаптер должен быть настроем на динамическое определение адресов .

Для это перейдем по следующему пути:

ПУСК → Панель управления → Сеть и Интернет → Центр управления сетями и общим доступом  $\rightarrow$ Изменение параметров адаптера  $\rightarrow$  Подключение по локальной сети (тот адаптер который подключён к контроллеру, если несколько)→Свойства → Протокол Интернета версии 4 (TCP/IPv4)→Свойства

Должно быть выставленно «Получать IP-адрес автоматически» , Получать адрес DNSсервера автоматически.

 $\rightarrow$ ОК $\rightarrow$ Закрыть.

Запускаем программу, нажав на ярлык на рабочем столе

Откроется окно приложения, перейдем в нем по следующему пути:

Файл (горизонтальная строка меню) → Новый

Откроется следующее окно

В нем необходимл выставить следующие параметры:

Выбор устройства определяеся автоматически

Тип устройства, ширина и высота выставляется согласно паспорту.

Убрать галку с «использовать настройки устройства»

Убрать галку с «загрузочный экран»

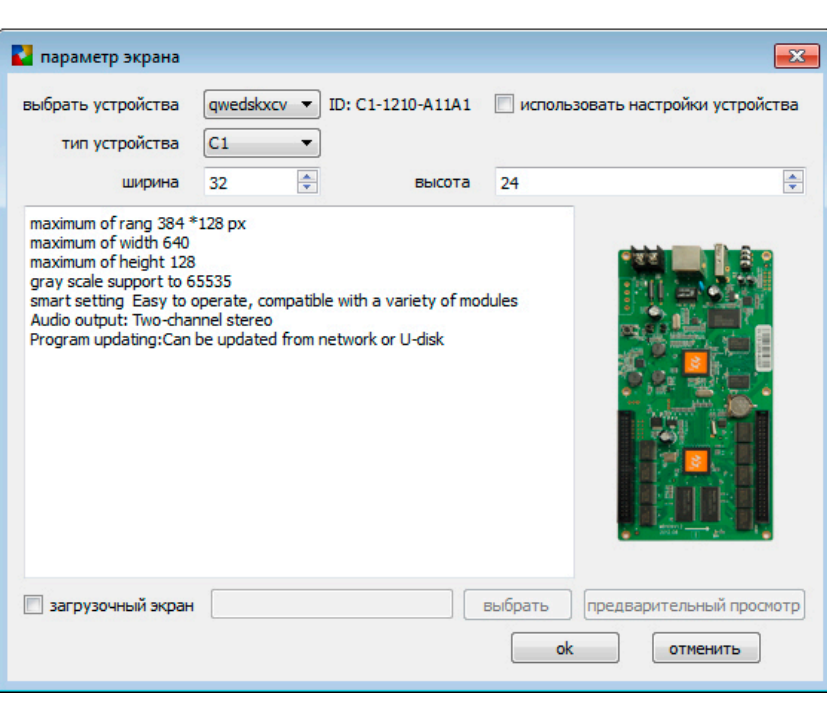

Нажмите кнопку ОК

Далее следуйте инструкции вложенной ниже .

Заходим в Настройка  $\rightarrow$  Аппаратная настройка (Пароль 168)

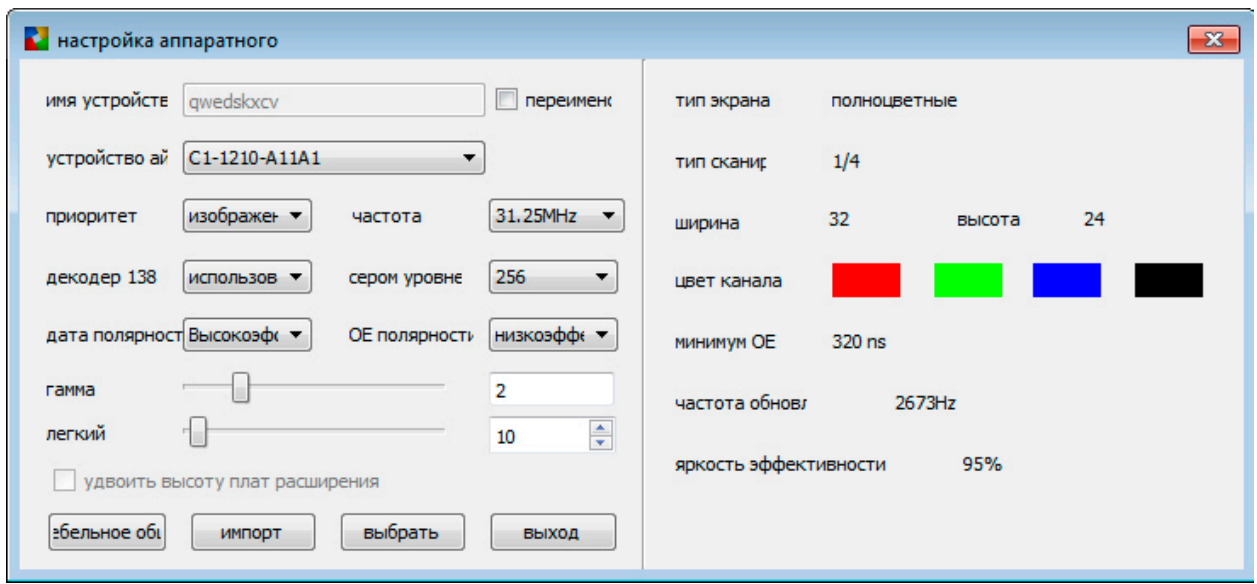

Нажимаем на кнопку «Кабельное общение» (первая кнопка)

Приступаем к настройке контроллера

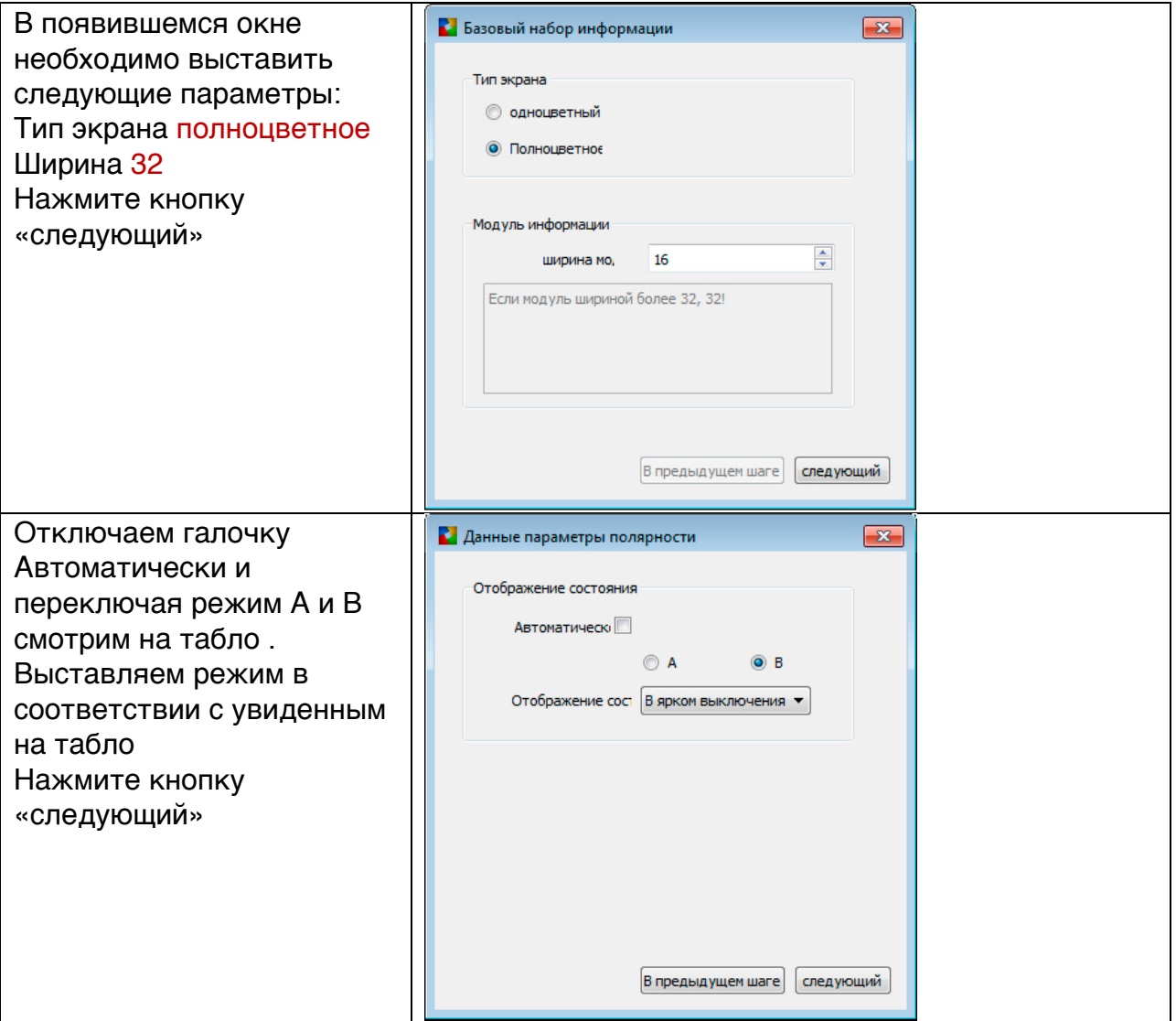

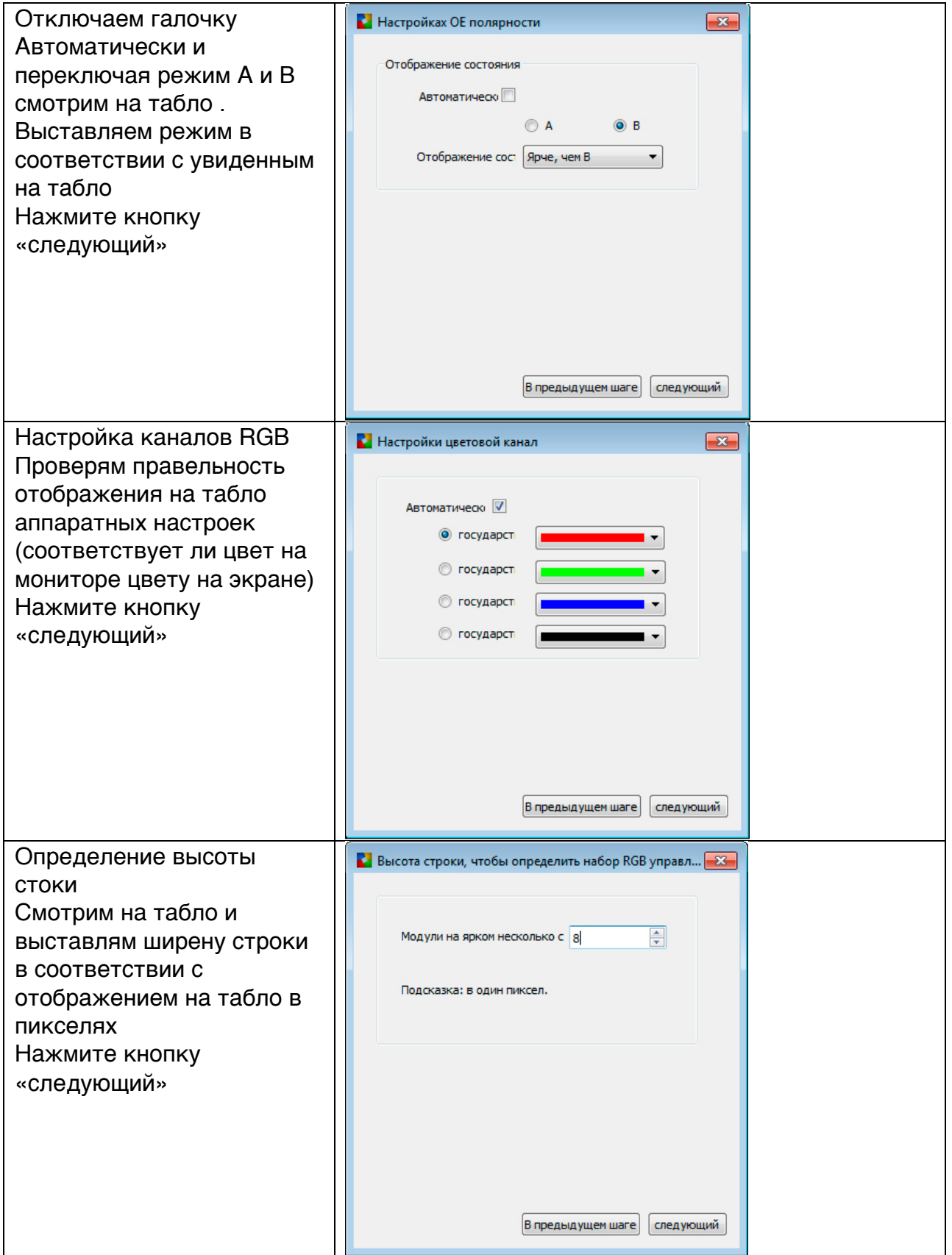

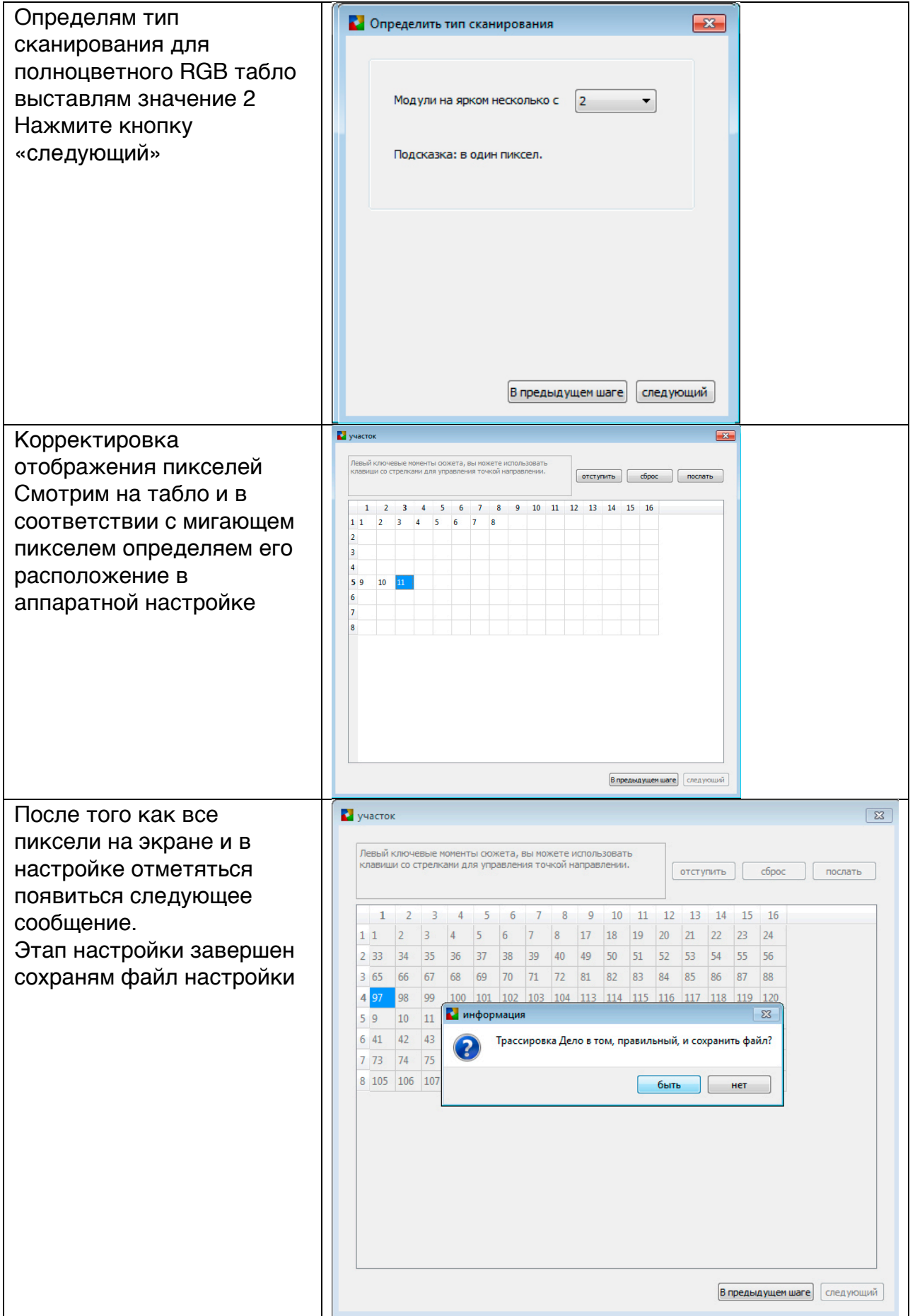

Настройка программы и контроллера необходимо только один раз, если вы не будете менять управляющий компьютер. Если компьютер поменяли, то настройкц необходимо повторить.

## **Этап 3 Управление LedArt добавление Программ**

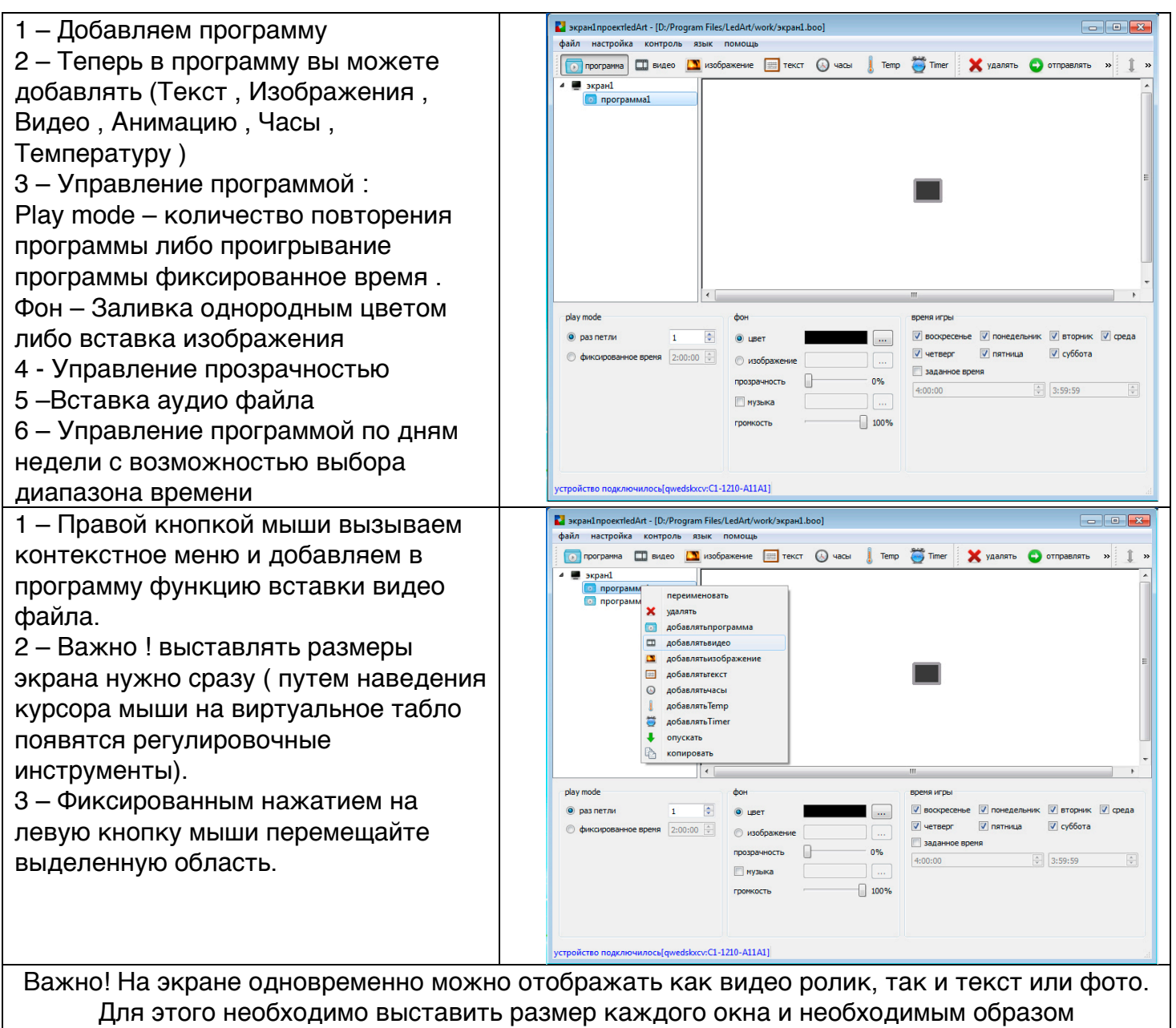

сориентировать их на экране предпросмотра

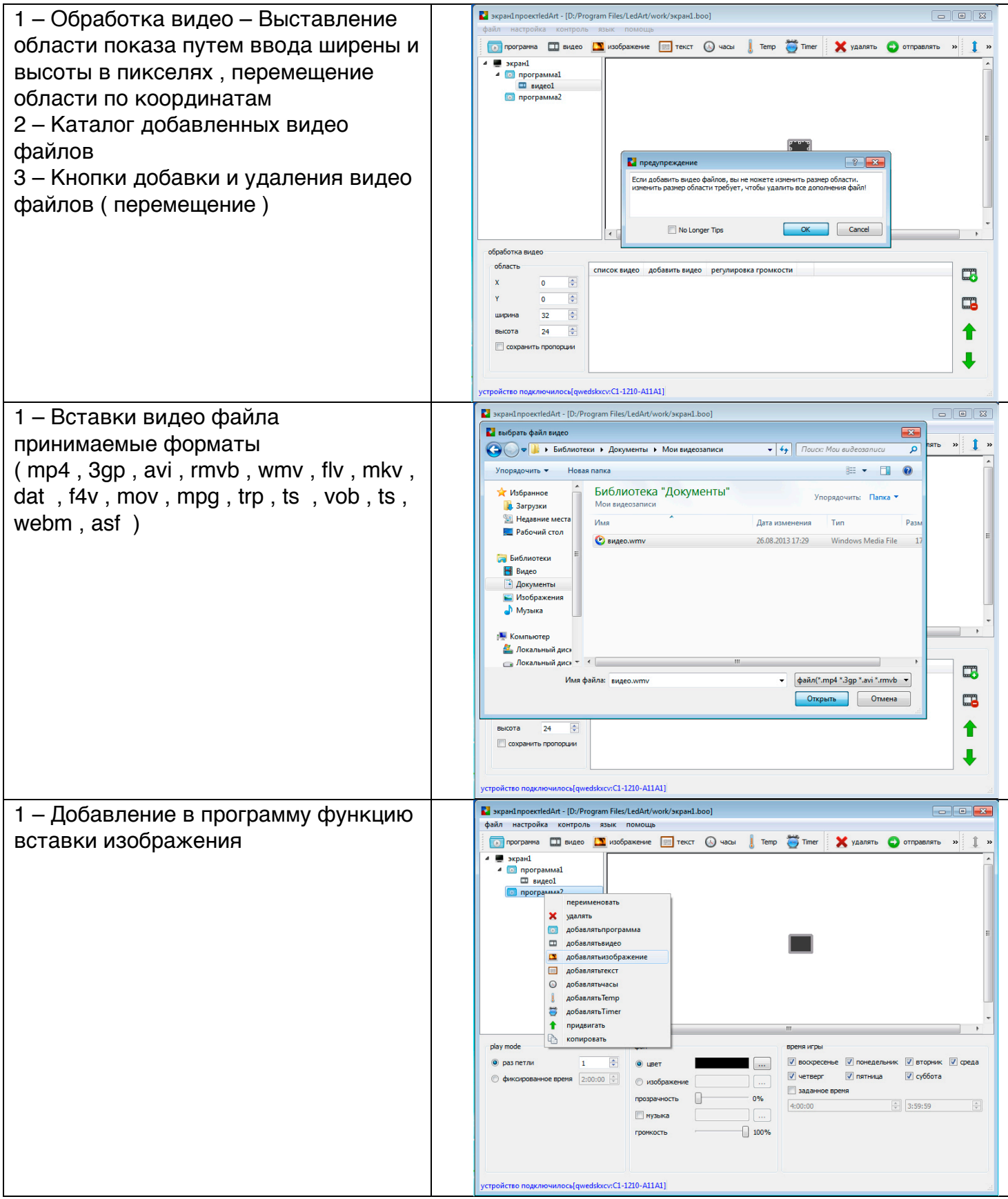

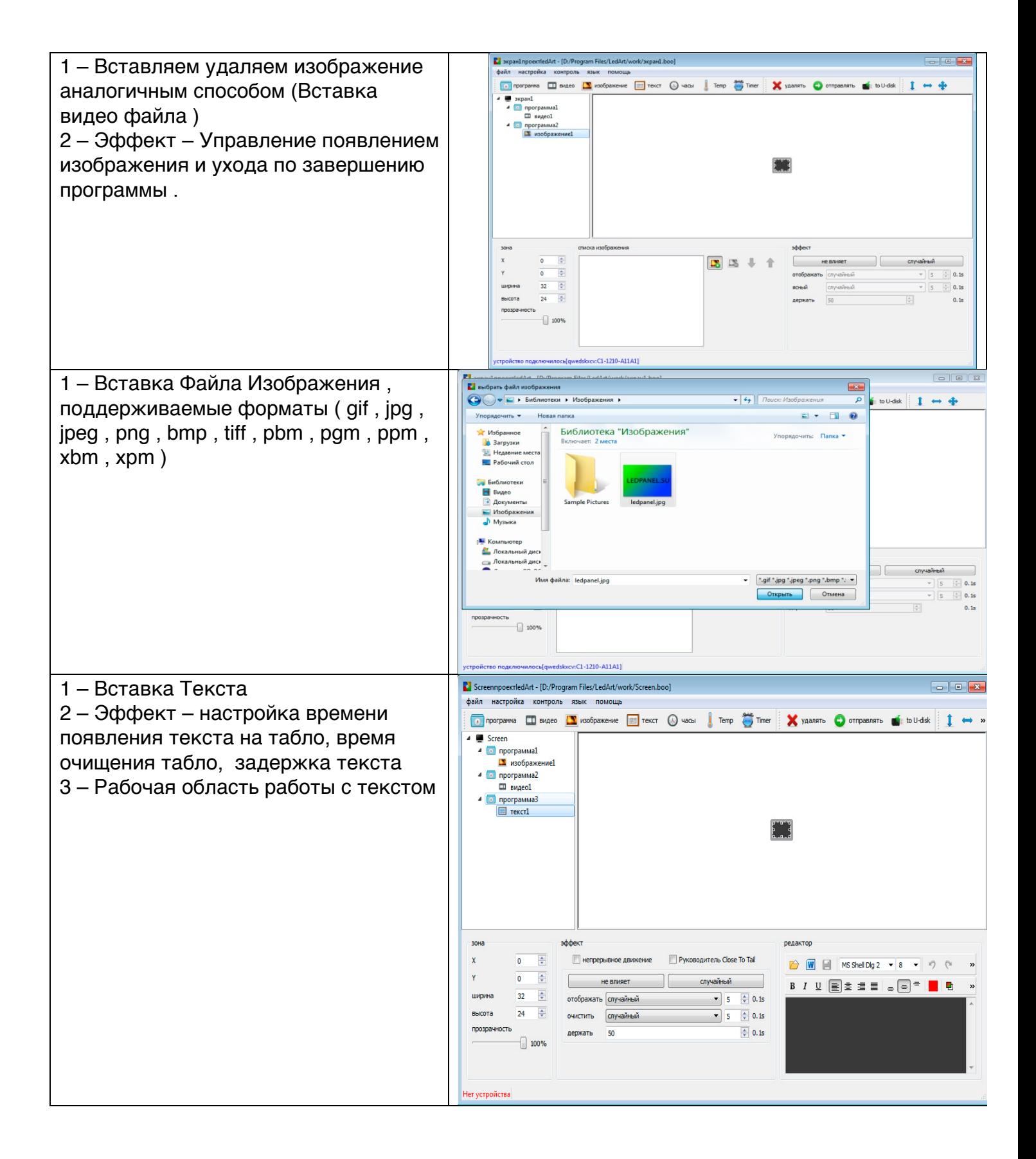

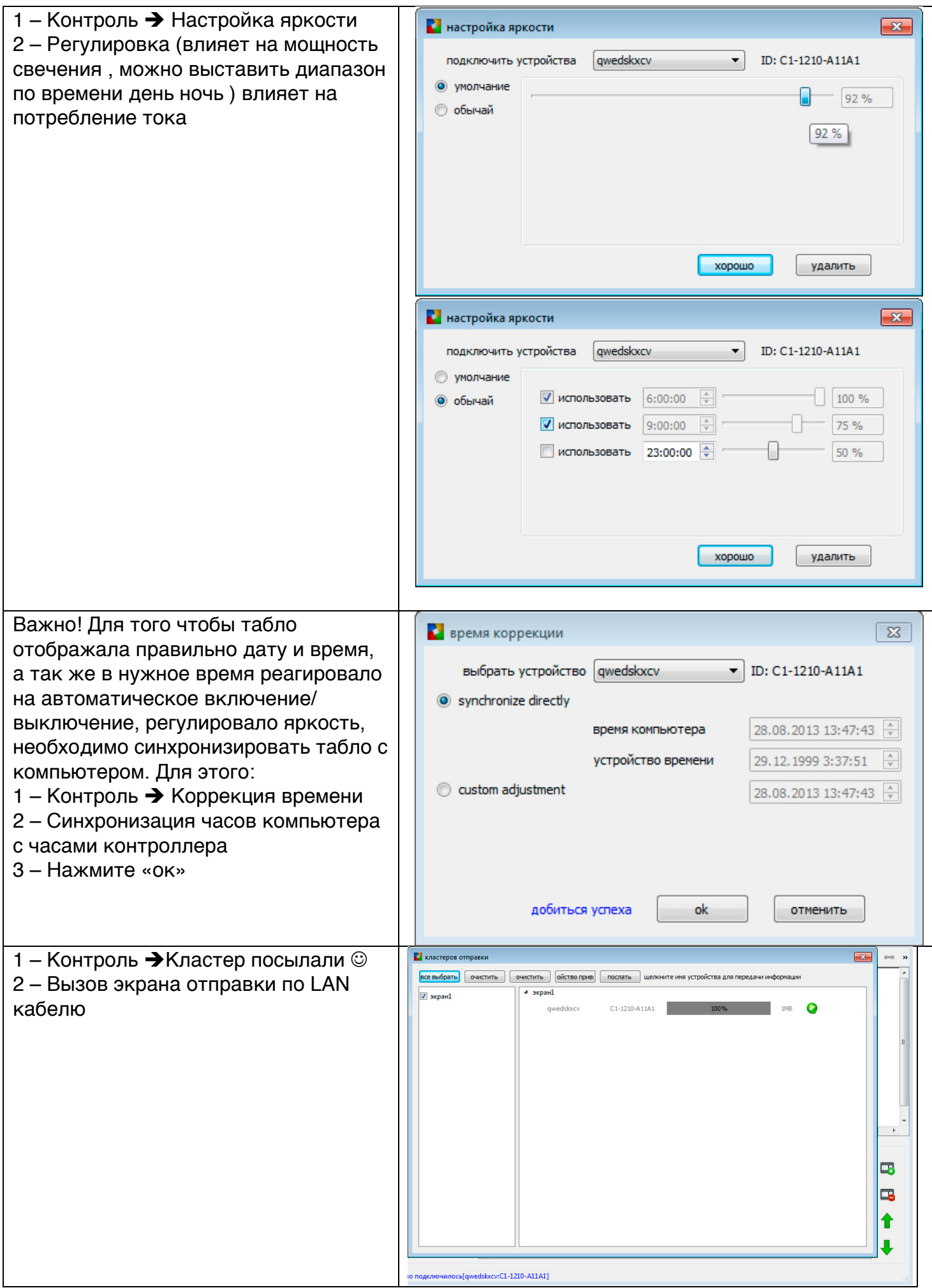

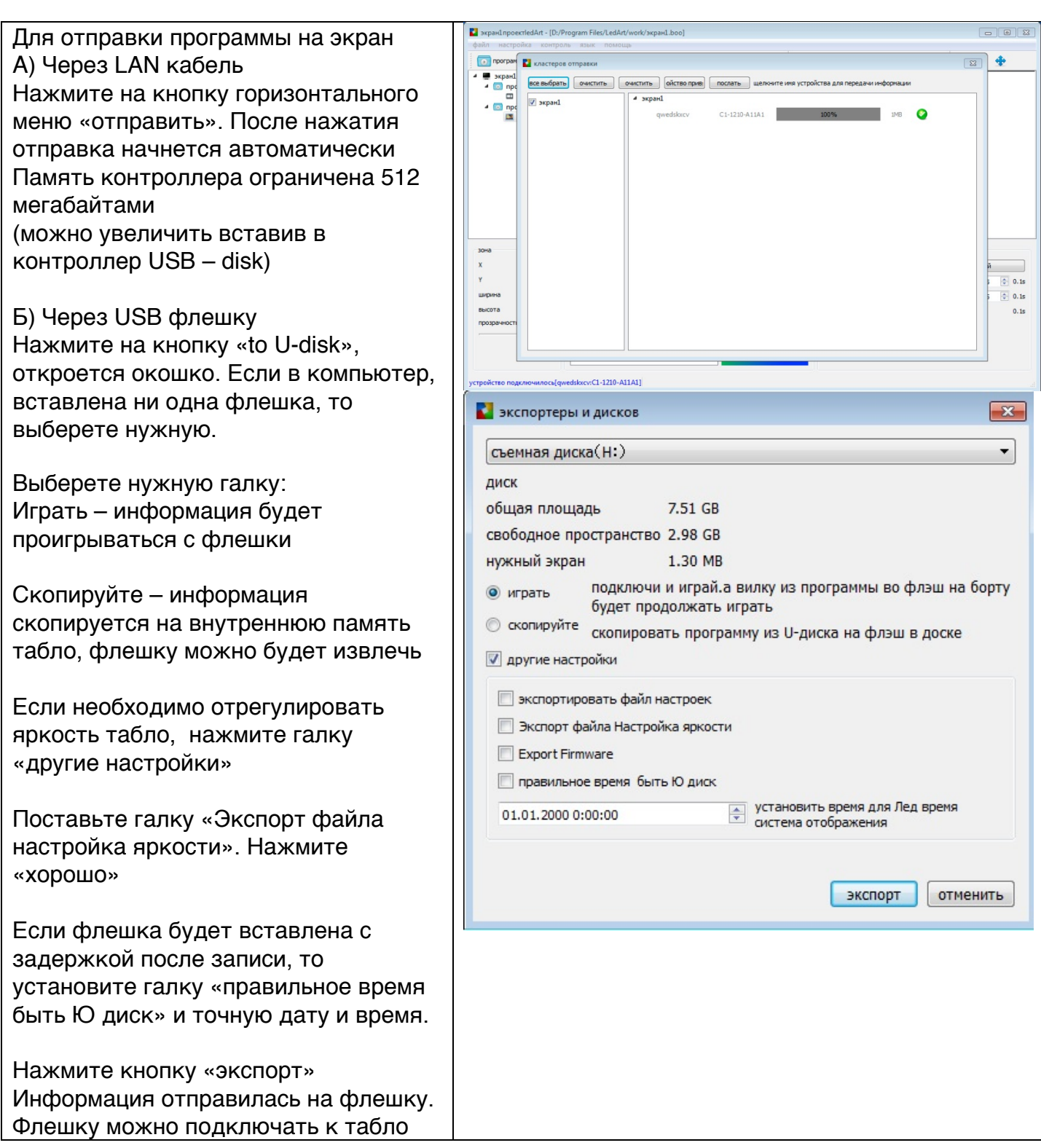